#### **IWPM2019 SUBMISSION GUIDE**

For **authors** wishing to submit their work to this IWPM 2019 workshop **must imperatively check the authors' case** when creating their account on the system.

**1 st STEP: begin by create an account on the system** 

USER

Username Password

Log In

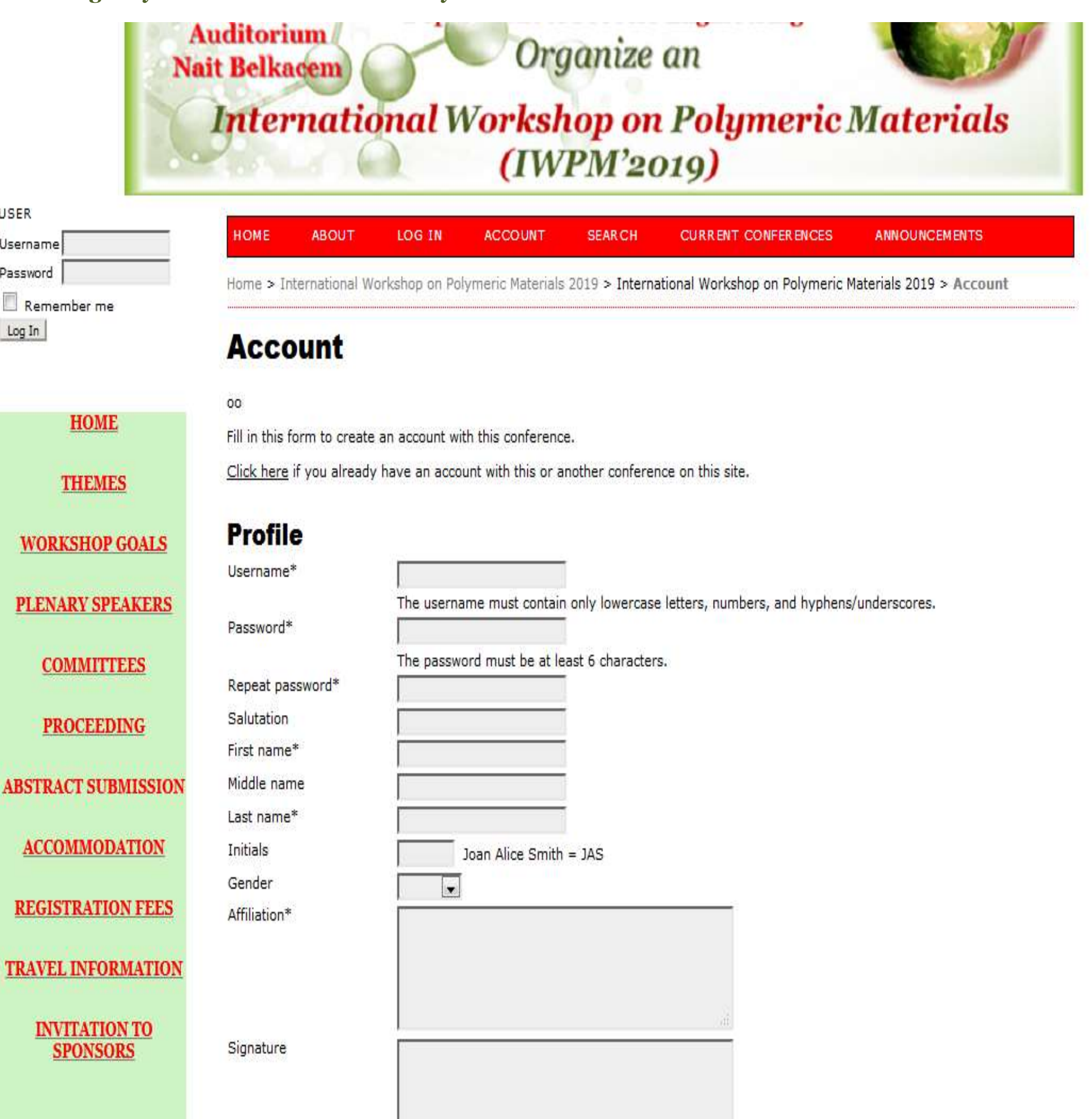

### **2st STEP: after creating your account, when you connect to the system, you will have a screen like this**

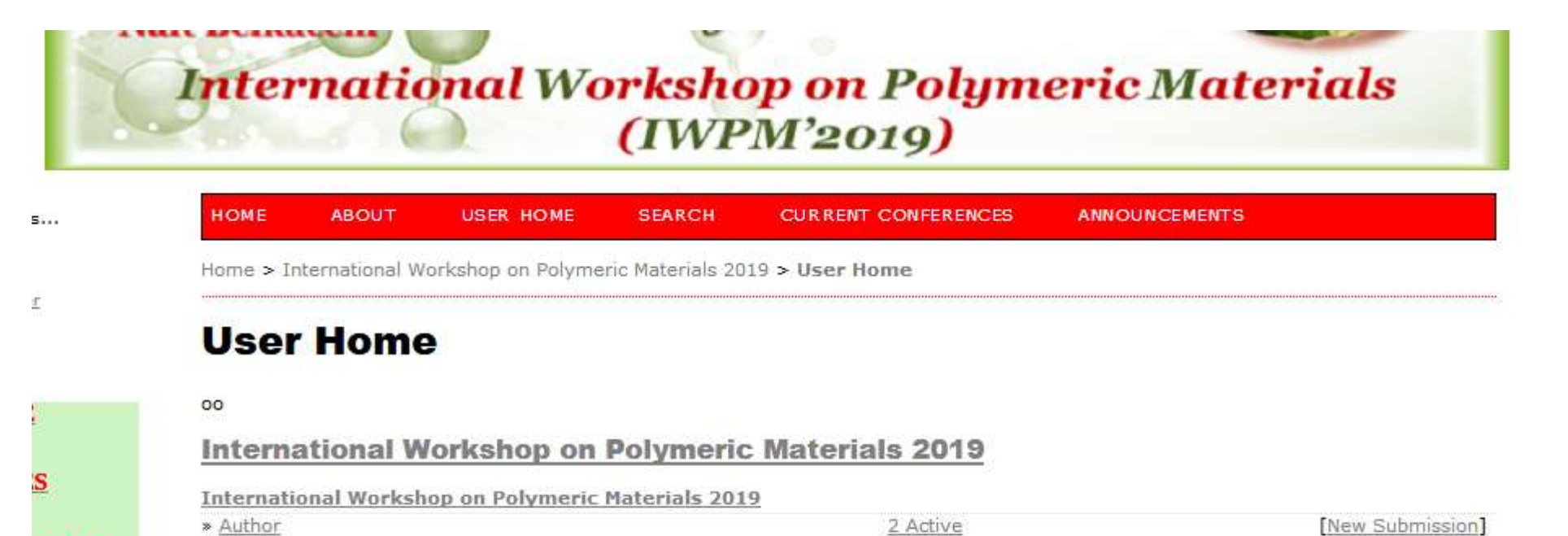

0 Active

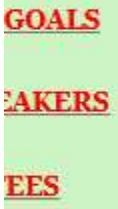

 $\overline{\textbf{ING}}$ 

» Reviewer

# **My Account**

» Edit My Profile

» Change My Password

» Log Out

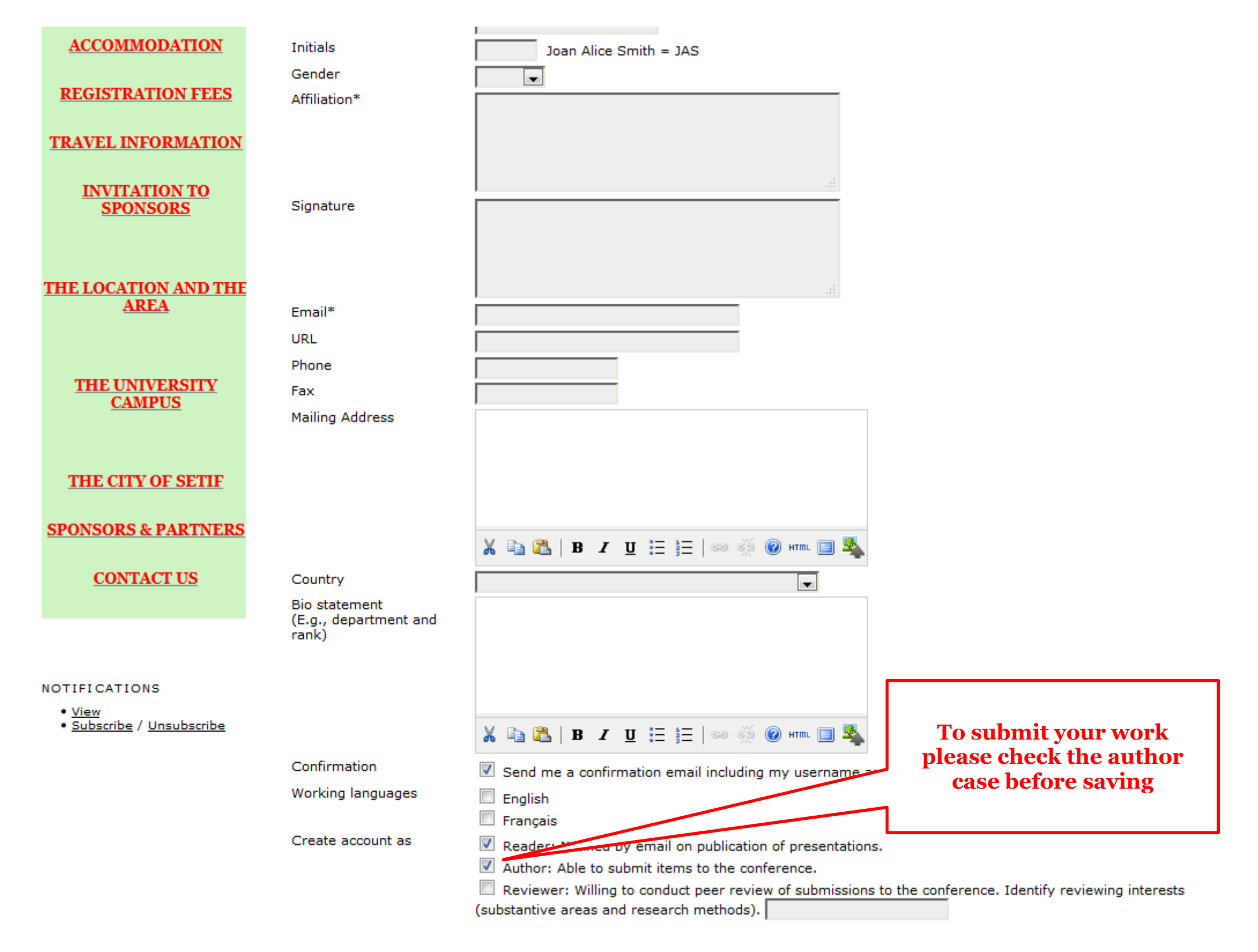

**To submit your work CLICK ON THIS CASE**

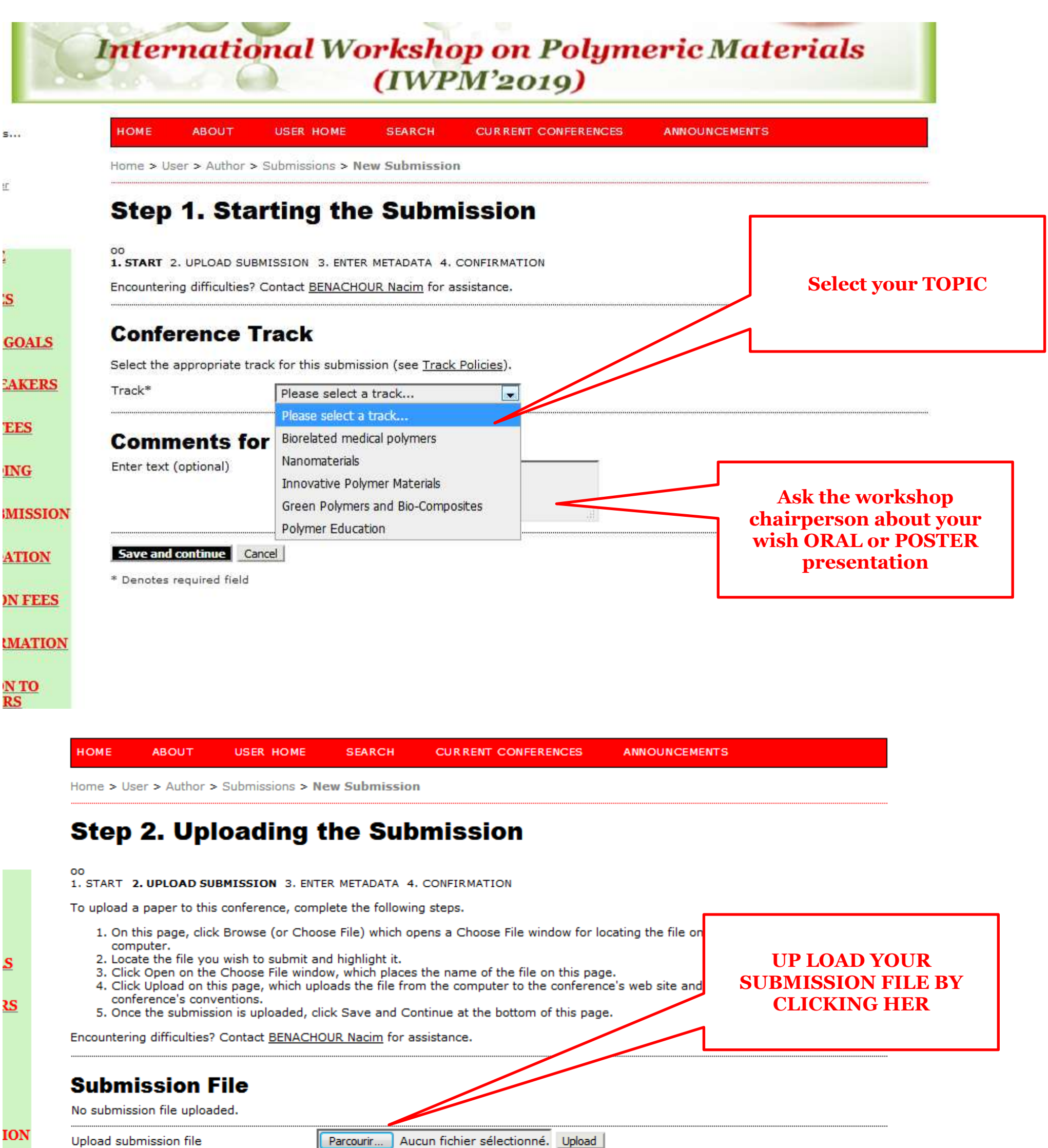

**Save and continue** Cancel

Parcourir... Aucun fichier sélectionné. Upload

<u>ES</u>

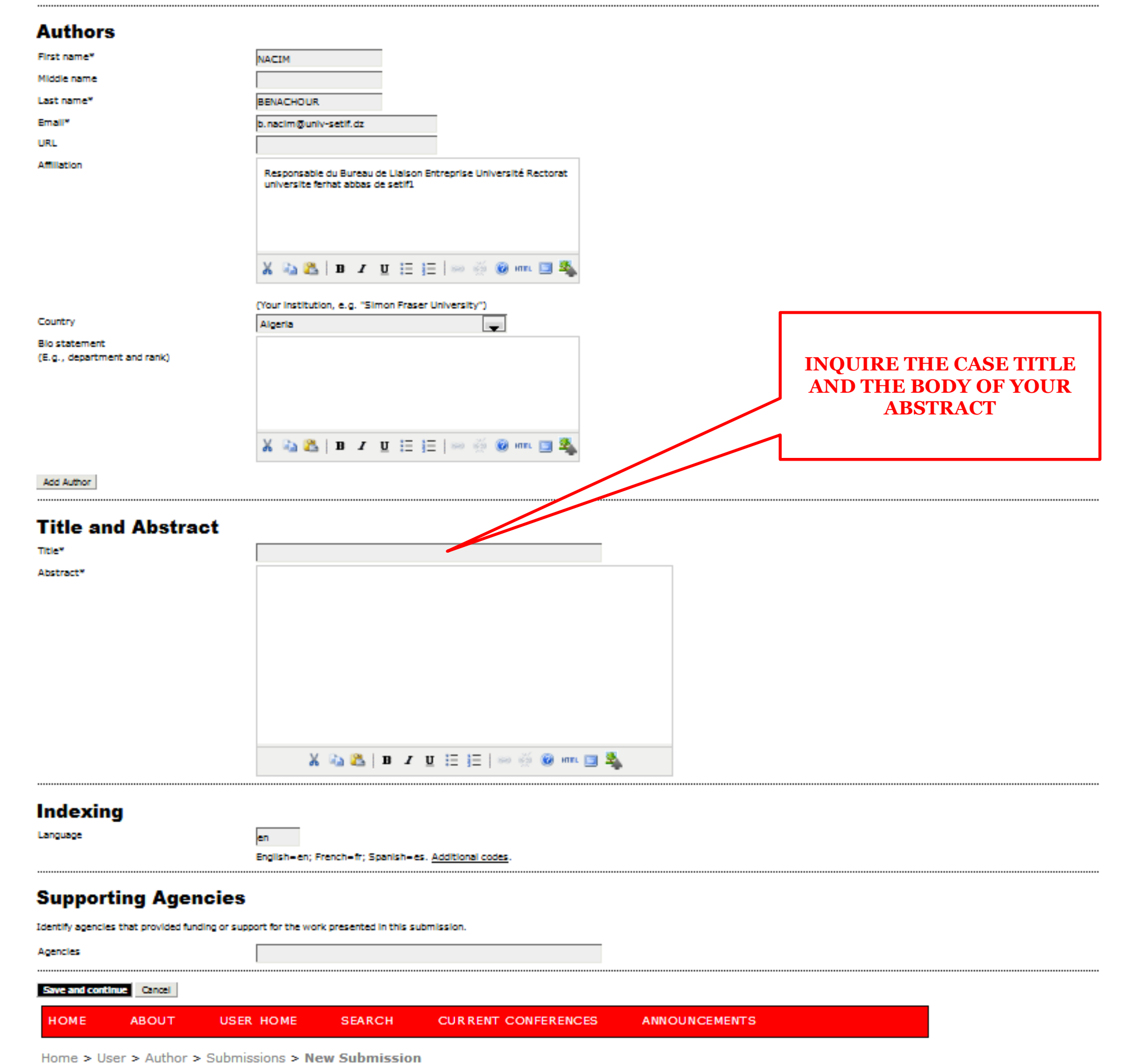

# **Step 3. Entering the Submission's Metadata**

 $^{00}$ 1. START 2. UPLOAD SUSMISSION 3. ENTER METADATA 4. CONTRMATION

**Step 5. Confirming the Submission** 

#### oo 1. START 2. UPLOAD SUBMISSION 3. ENTER METADATA 4. CONFIRMATION

To submit your manuscript to International Workshop on Polymeric Materials 2019 click Finish Submission. The submission's principal contact will receive an acknowledgement by email and will be able to view the submission's progress through the editorial process by<br>logging in to the conference web site. Thank you for your interest in publishing with Int

## **File Summary**

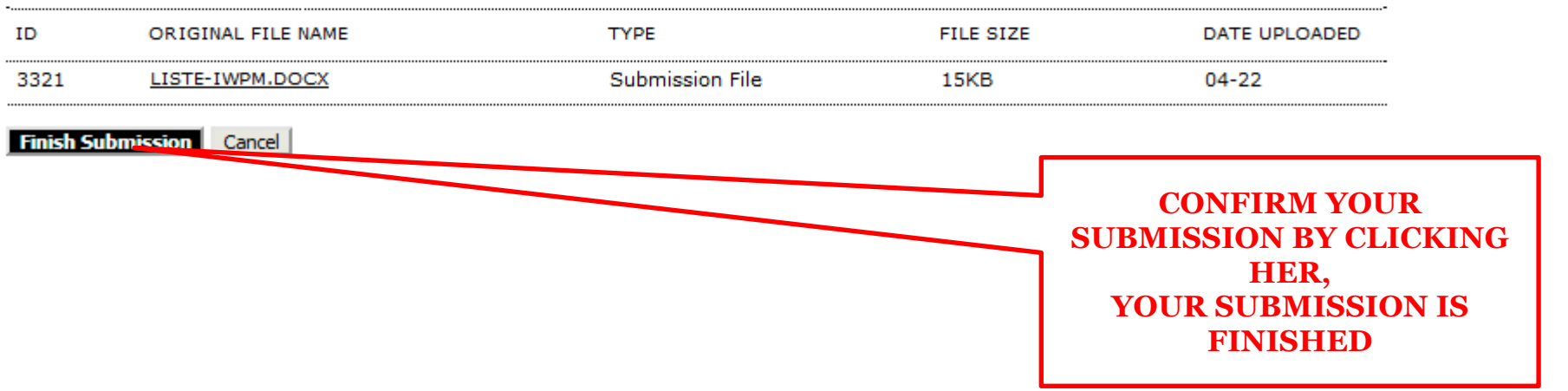